## **積立定期預金預入**

## 積立定期預金の預入を行うことができます。

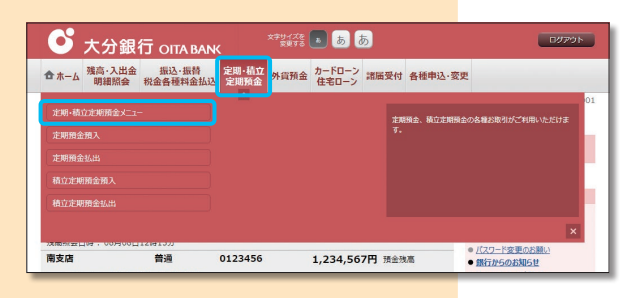

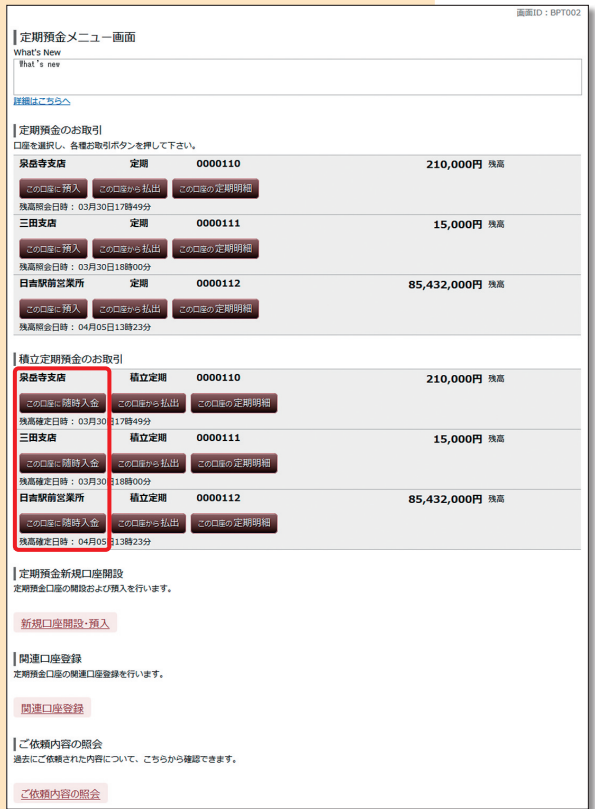

メニュー画面の「定期・積立定期預金」の中の 定期・積立定期預金メニュー ボタンをクリック してください。 1

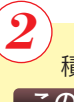

積立定期預金を預入する口座の、 この口座に随時入金 ボタンをクリックしてくだ さい。

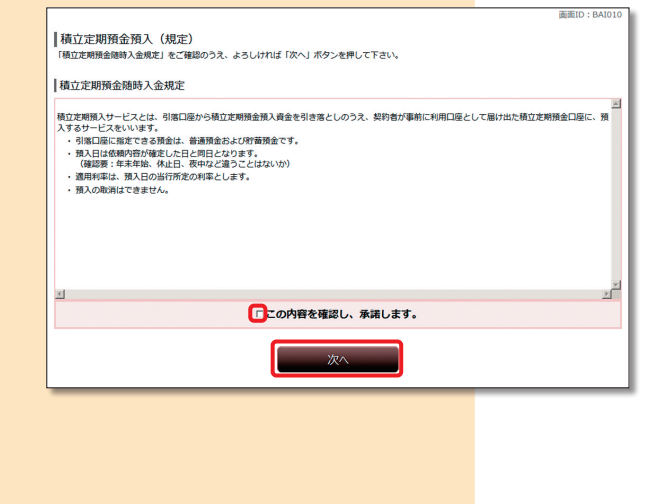

積立定期預金預入(規定)の内容を確認のうえ、 チェックボックスにチェックを入れ、スヘーボタ ンをクリックしてください。 3

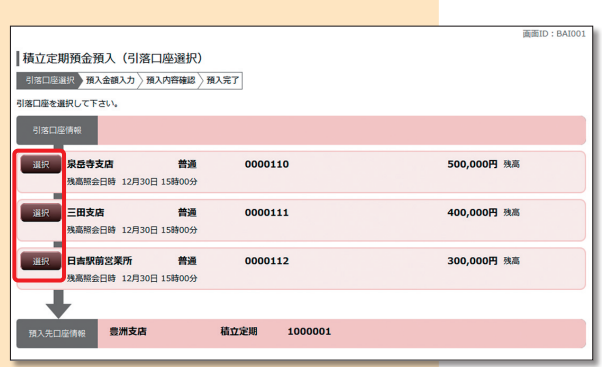

|積立定期預金預入 (預入金額入力) -<br><mark>引落口座選択</mark>》預入金額入力 <mark>預入内容確認 / 預入完了</mark> -<br>預入金額を入力し、「確認画面へ」ボタンを押して下さい。 泉岳寺支店

預入先口座情報 豊洲支店

Ⅰ預入情報の入力

普通

積立定期

H

[必須] 預入金額 1回あたり 100 円以上、1円単位で入金して下さ

■ 最高照会日時 12月30日 15時00分

0000110

1000001

確認画面へ

500,000円 残高

4

引落口座の一覧が表示されますので、引落口座 に指定する口座を選択し、 選択 ボタンをクリッ クしてください。

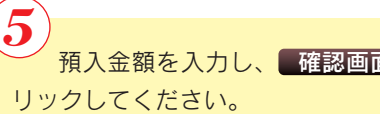

預入金額を入力し、 確認画面へ ボタンをク

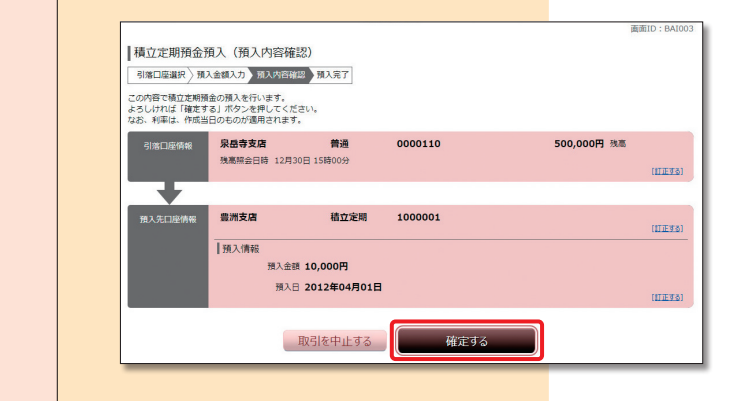

|積立定期預金預入 (預入完了) -<br>引落口座選択 / 預入金額入力 / 預入内容確認 / 預入完了 ページを印刷する )<br><mark>20010番です。ありかと</mark>っこざいました。<br>20010番です。ありかとっございました。 **泉岳寺支店** 0000110 普通 1000001 積立定期 豊洲支店 |預入情報 ·<br>预入金额 10,000円 **预入日 04月01日 預入番号 0003** 定期預金メニュー画面へ

取扱い内容を確認のうえ、 確定する ボタンを クリックしてください。 6

「積立定期預金の預入を受付けました。」のメッ セージを確認してください。 7